# **WELCOME GUIDE FOR** VISITING SCHOLARS

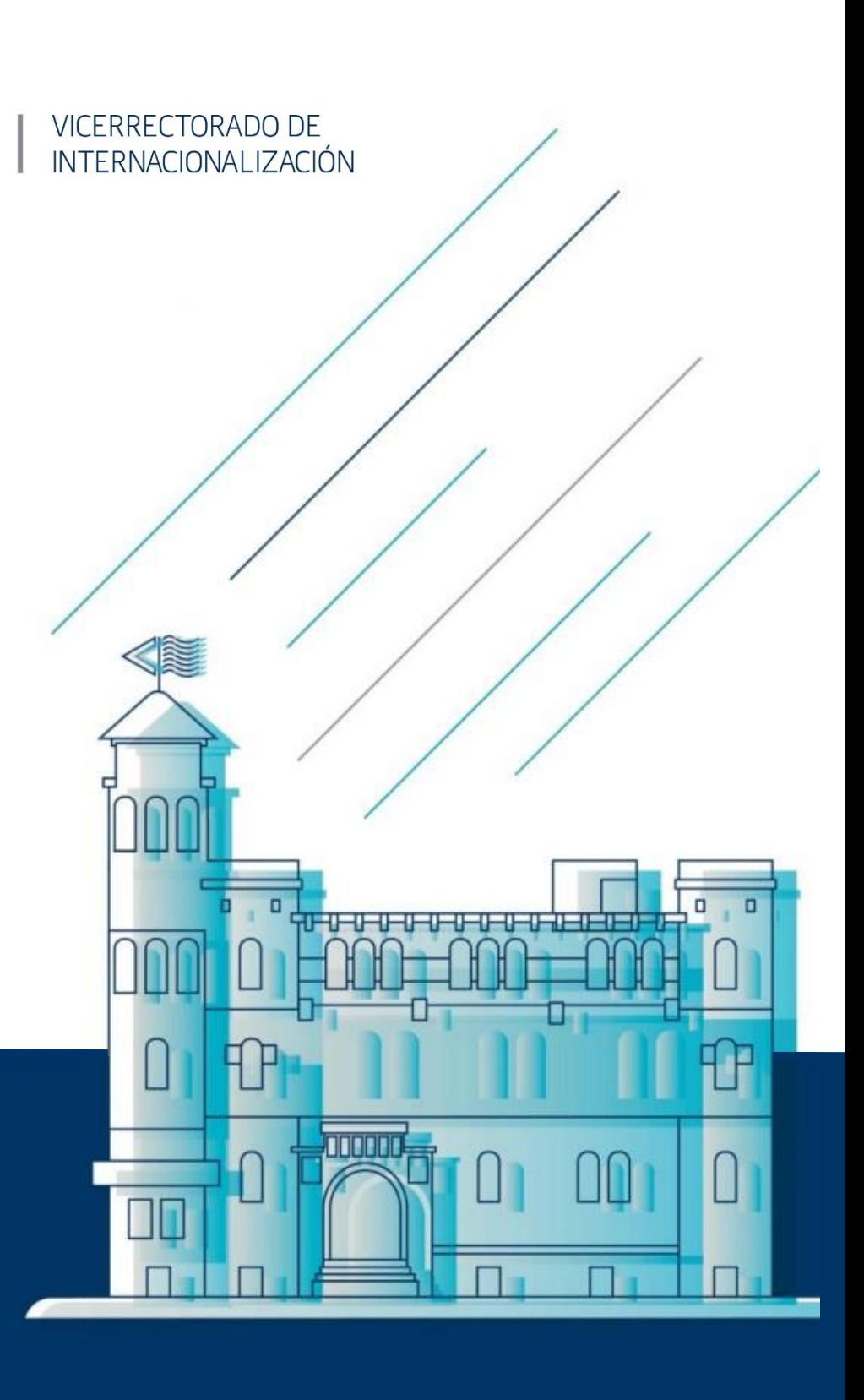

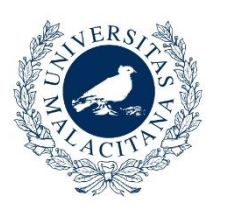

UNIVERSIDAD **DE MÁLAGA** 

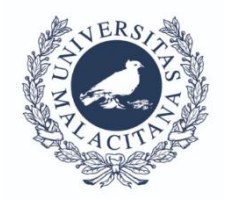

Dear visiting scholar,

It is my pleasure to welcome you to the University of Malaga. We have designed this Guide to give you an overview of the main aspects that we believe can make your stay at the University of Malaga easier. The International Relation Office is at your entire disposal to help you during your visit. Yours sincerely,

> Zaida Díaz Cabiale Vice-Chancellor for International Affairs

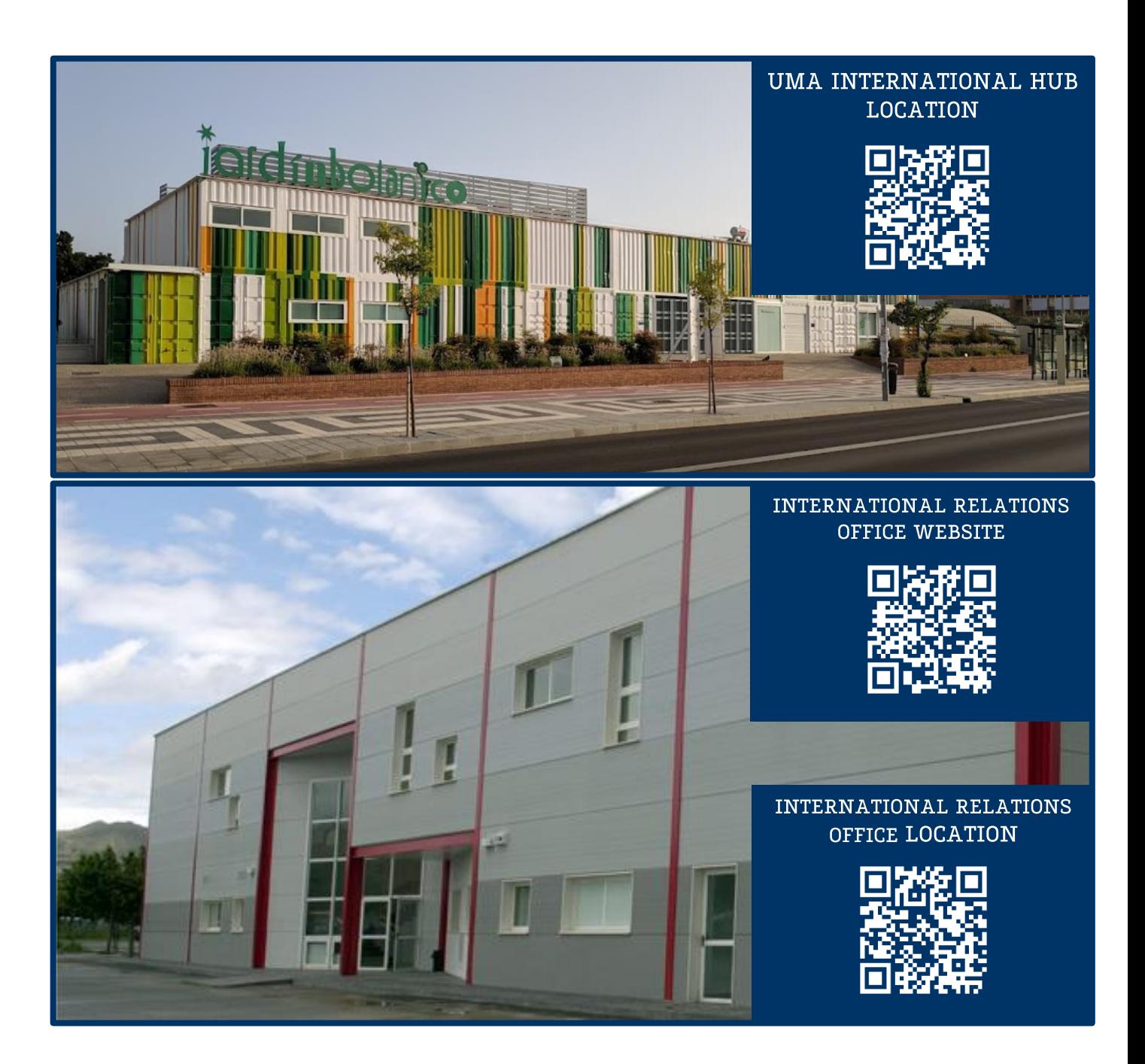

## **INDEX**

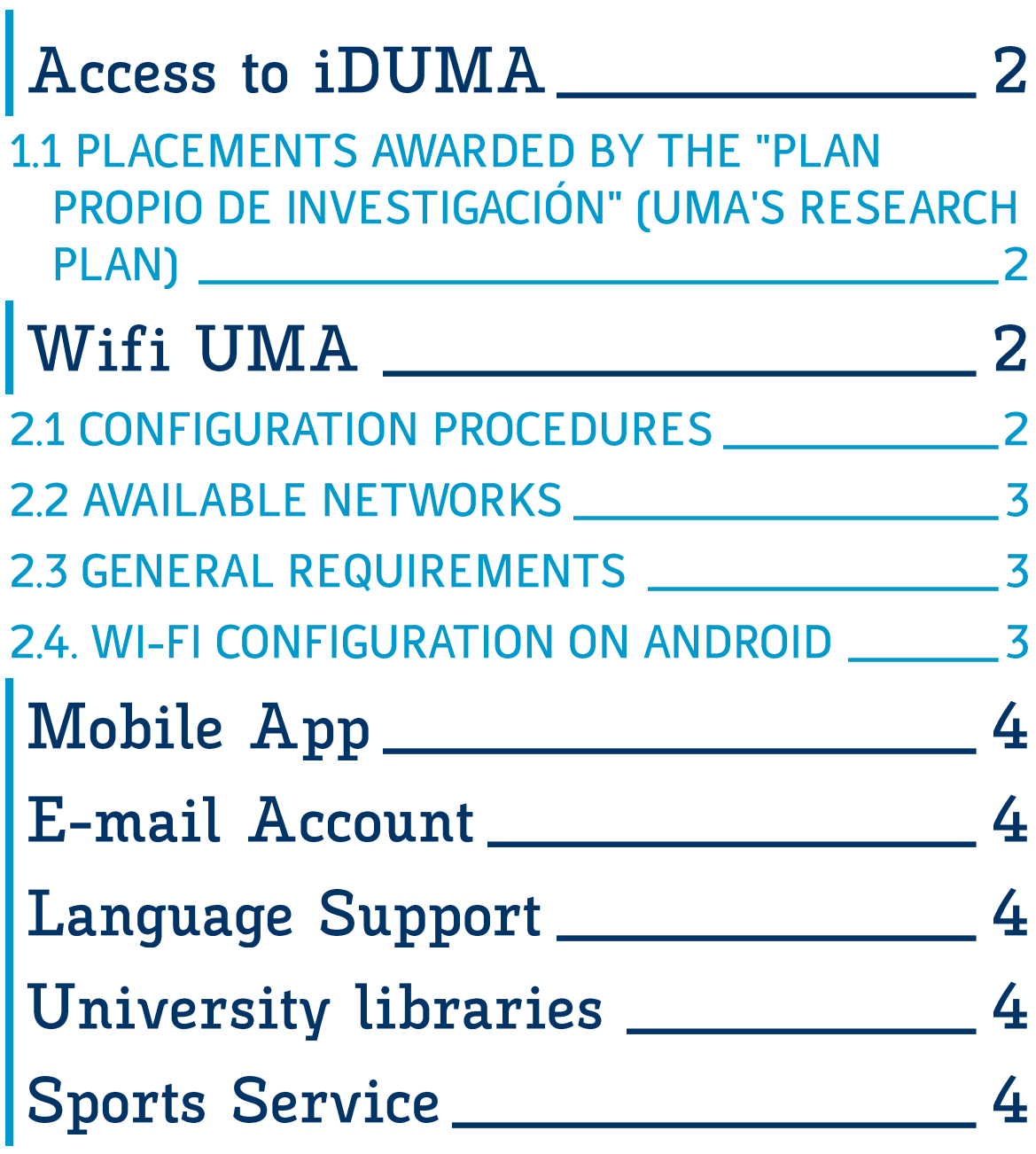

### **INFORMATIVE SHEET**

### Access to iDUMA  $\mathbf 1$ University of Malaga Identity Service

**iDUMA** (University of Malaga Identity Service) is a single point of authentication and authorization for users in the University community. This system allows all members of the University community to access the different services offered by UMA.

Visiting scholars must request access to the IDUMA service through the UMA International Hub office by sending an email to: internationalhub@uma.es or in person at the following location:

**Teatinos University Campus, UMA Botanical Garden Bulevar Louis** Pasteur, 29, Málaga, Spain 29071

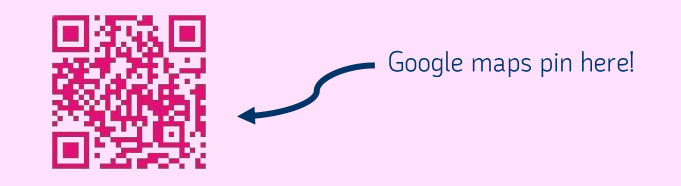

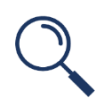

### **1.1 PLACEMENTS AWARDED BY THE "PLAN PROPIO DE INVESTIGACIÓN" (UMA'S RESEARCH PLAN)**

Researchers undertaking a placement under the UMA own research plan (ref. D.3 "Stays of researchers of recognized prestige at the University of Málaga"), should request access to iDUMA (UMA mail) through the Research Service, via E-mail to Ms. Pilar Díaz Aguilar at *mpdiaz@uma.es.* 

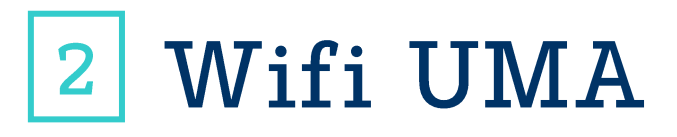

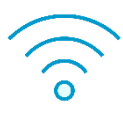

To facilitate access to the Wi-Fi network at the University of Malaga, all groups (students, staff, lecturers and research scholars) are able to use the **eduroam** network.

The configuration process has been simplified using an assistance tool, eduroamCAT (eduroamCAT) available for multiple devices.

### **2.1 CONFIGURATION PROCEDURES**

The configuration process employs an automated procedure that facilitates the process and should be followed for any new device or to reconfigure an existing one.

You should not find any issues with this automated configuration. Nevertheless, on the following pages you can read customized instructions for different operating systems if you prefer to configure it manually.

If there were any connectivity issues, each school has an ICT room where technicians will assist you in connecting to the Wi-Fi network on your personal device.

### **2.2 AVAILABLE NETWORKS**

#### • Eduroam

Authenticated network based on user credentials granted by the University of Malaga (UMA account activation) or any other institution participating in the eduroam project.

### **2.3 GENERAL REQUIREMENTS**

To use the wireless network, you only need to have user credentials provided by the University of Malaga (or any institution participating in eduroam). (See 1.1. again)

If you find any difficulty, please come to our office at the UMA International Hub located in the Botanical Garden Building in Bulevar Louis Pasteur, 29, Campus Teatinos. We are open from Monday to Friday from 9 am to 2 pm and will be glad to help you out.

### **2.4. WI-FI CONFIGURATION ON ANDROID**

This quide shows an example of how to connect to the Wi-Fi at the University of Malaga using an Android 11 device. If you have different versions, the process may be quite similar.

As a first step, access the following page to install the root certificate (when you open the tab click on the purple underlined link) used to connect to the wireless network. If you do not have internet connection on the device, you can perform this step by connecting to the WifiUma network, with the password wifi-uma.

Once the certificate is downloaded from the browser, it will run automatically and the following window will appear, where you should write "Cert-UMA" as the Certificate Name and select "Wi-Fi" as the Credential Use. Then, press accept.

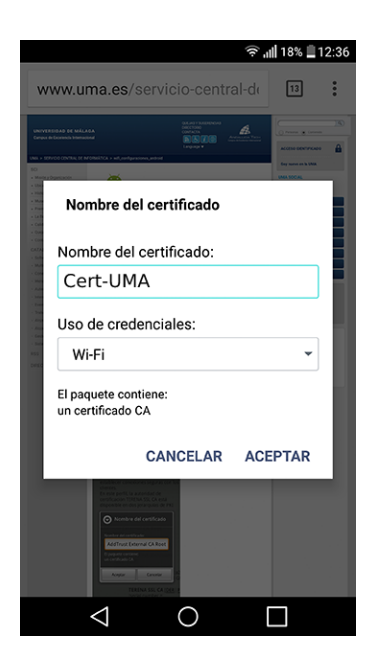

If the window does not appear automatically, it may be a problem with the browser. With Firefox, the certificate installation for Wi-Fi may not work properly, so if you usually use this browser, use another one like Chrome or the system browser to install the certificate.

In any case, if you find the error "Could not install because the certificate file cannot be read," install the file manually by accessing the directory where it has been saved or from the browser's download list. Once installed, complete the information as indicated in the previous step.

If you have never saved a certificate or do not have a PIN or pattern set up to unlock the device, you will see a tab where you are required to set up a screen unlock method in order to continue installing the certificate.

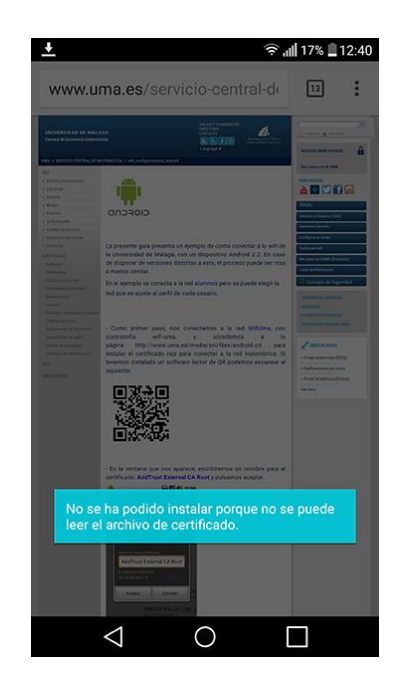

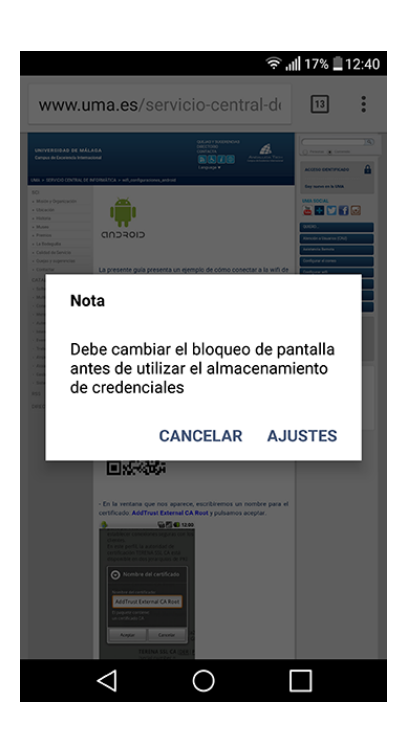

By clicking on "Settings," you will be presented with the available methods to set up the device lock. Select and configure vour preferred method. After this, the certificate will be correctly installed.

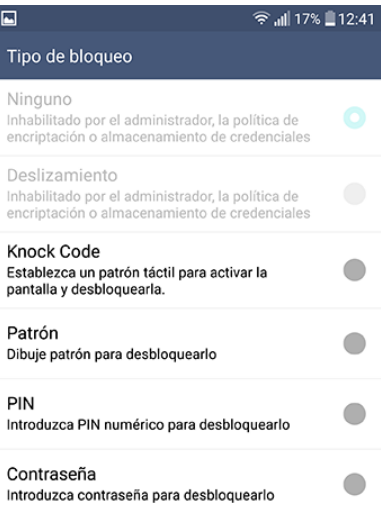

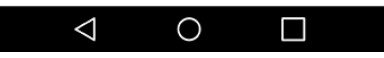

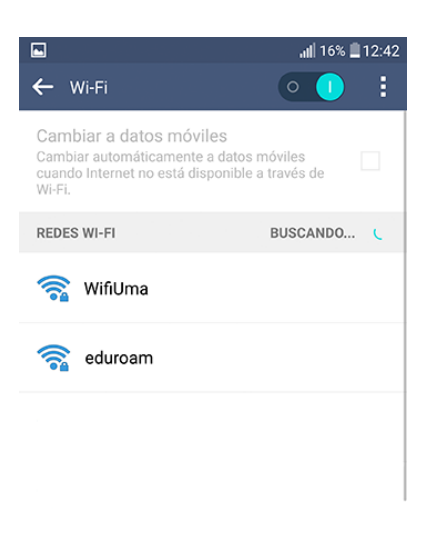

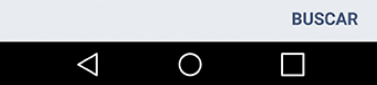

Next, enter the menu Settings -> Network -> Wi-Fi (this pathway may vary depending on the brand and model of your device).

> Select the Wi-Fi network eduroam.

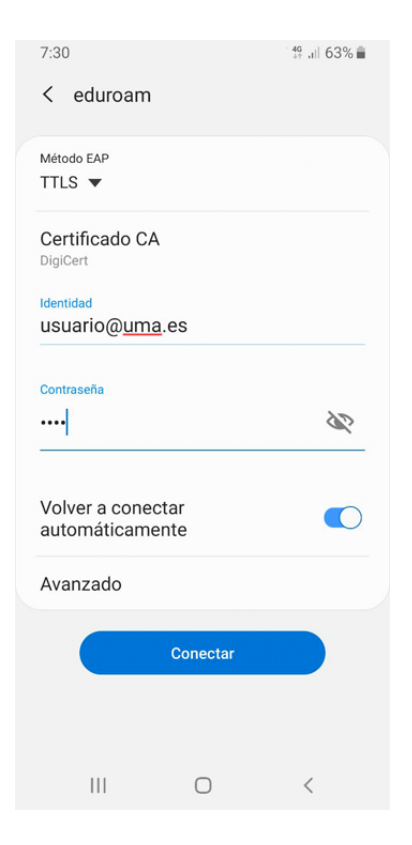

Configure network connection indicated. as considering that you must set up a valid UMA email account in the Identity section instead of the one provided as an example (usuario@uma.es). Ensure that there are no spaces left after the UMA email and anonimo@uma.es, as authentication to the Wi-Fi would fail.

Starting from Android version 7, when selecting the Authentication Certificate or CA Certificate, a box will appear where you should enter the **domain**. There you have to write: uma.es

Press Advanced to configure the remaining parameters of the configuration shown in the following screenshot (Phase 2 Authentication and Anonymous **Identity**), and press Save to return to the previous screen.

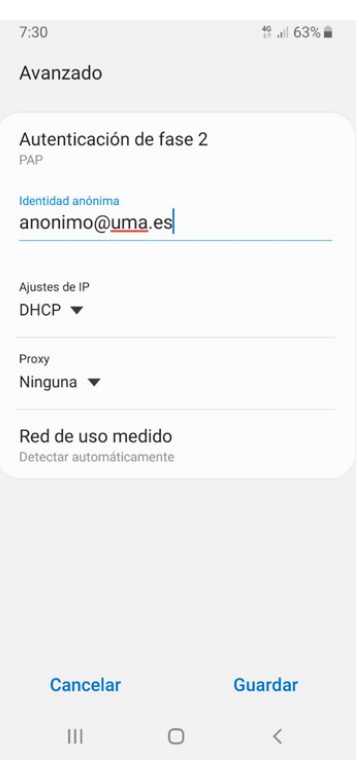

After pressing Connect, you will return to the following screen where the connection process is displayed, and finally, the selected Wi-Fi network should appear as **Connected** 

If you find any difficulty, please address to the ICT room of your school.

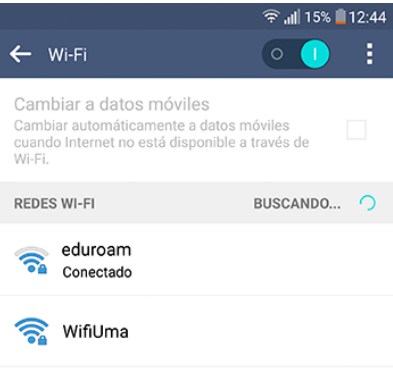

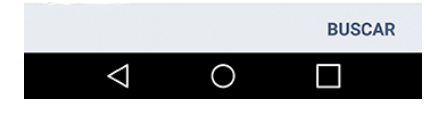

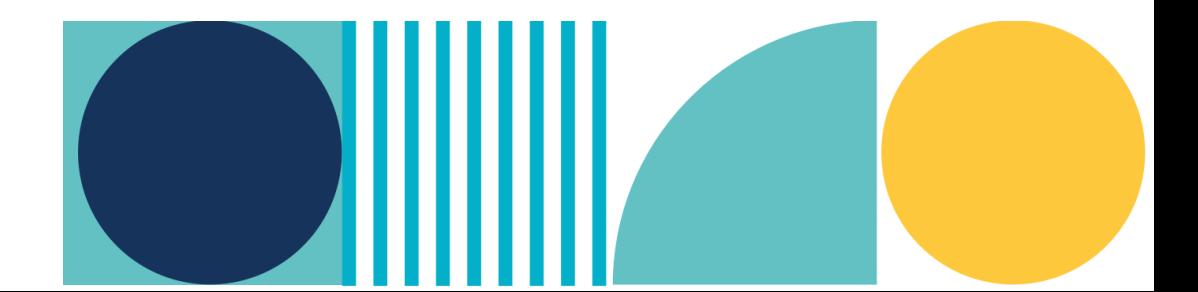

# U+ Mobile App

The Central Computing Service of the University of Malaga offers a mobile application with various features for members of the university community.

The process to install it is straightforward:

- 1. Access "My data in DUMA", and then look for the "Mobile applications" option under "Services" and select it. Once inside, leave the screen on standby and download the "University of Malaga" app on the mobile device through the "Google Play" (Android) and "App Store" (iPhone) platforms.
- 2. After installing it on the device, it is necessary to synchronise the data. To do this, open the app and select the "My info" option. Next, click "Log in," then select the "Scan" option.
- 3. On the tab that we left on standby, click the "I want to install it" option and bring the mobile camera close to the QR code. The data will synchronise automatically. It is also possible to enter the digits of the code manually by repeating this process and selecting the "Without camera" option instead of "Scan."

You can install and link the application on as many devices as you wish.

Once you have installed the UMA app, you can use the QR code generator to open the parking gate, to book a place in the libraries, and get other services of the University.

> Remember to have completed (1) to access to this step

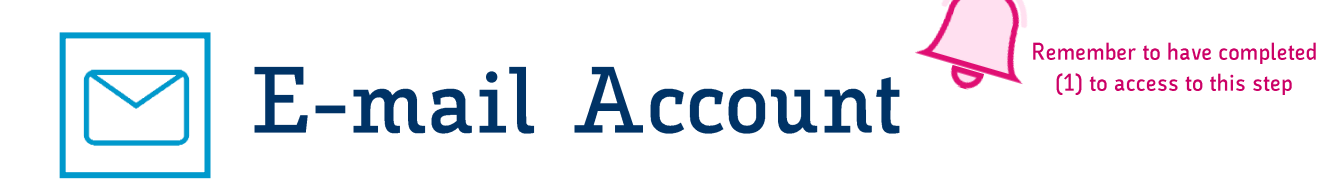

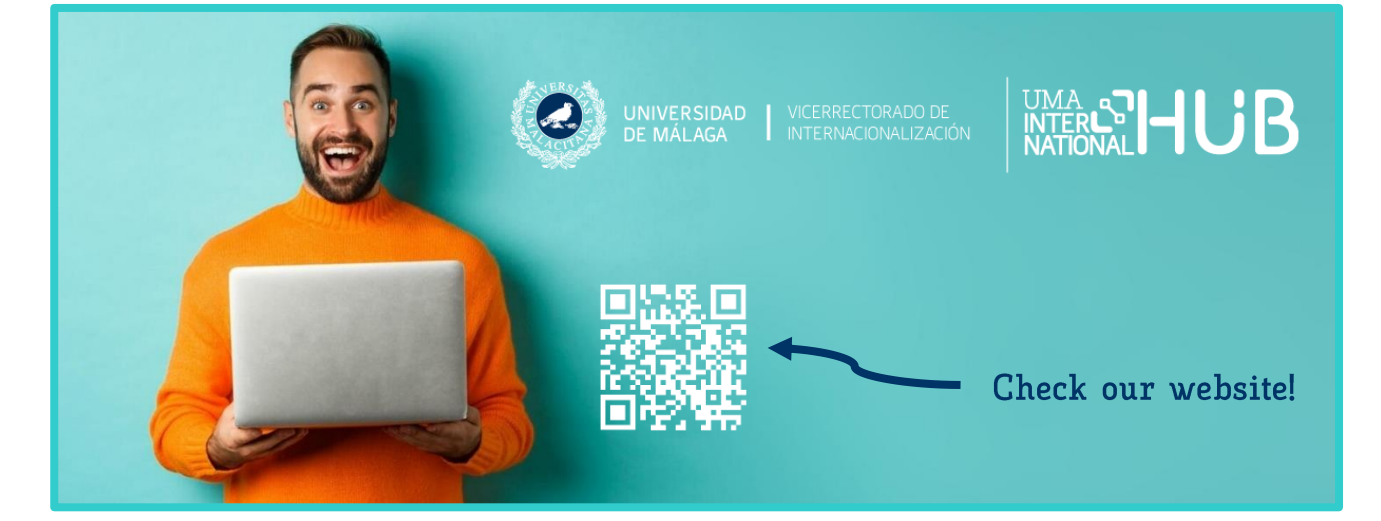

To activate your e-mail account, please visit us at the UMA International Hub located in the Botanical Garden Building in Bulevar Louis Pasteur, 29, Campus Teatinos. We are open from Monday to Friday from 9 am to 2 pm and will be glad to help you out.

## CIE Language Support INTERNATIONAL CENTRE FOR SPANISH (CIE)

The CIE-UMA is a reference centre in Spanish language teaching with more than 75 years of experience. Throughout its history, the Centre has stood out for the quality of its teaching and the service it has been providing to international students and staff from all over the world.

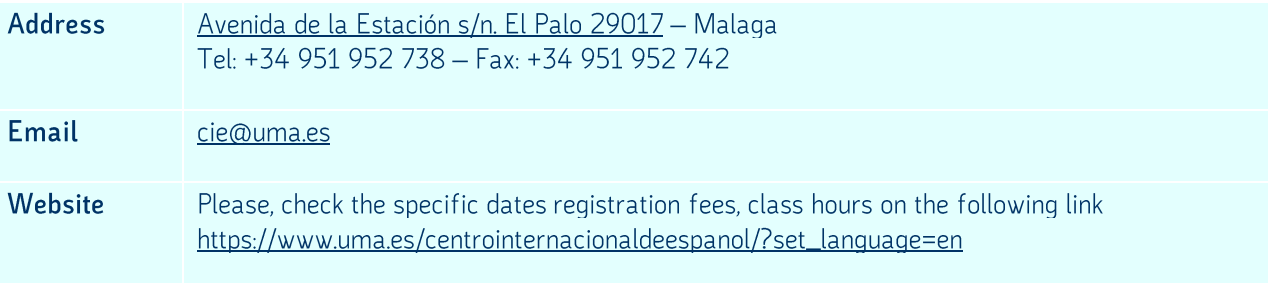

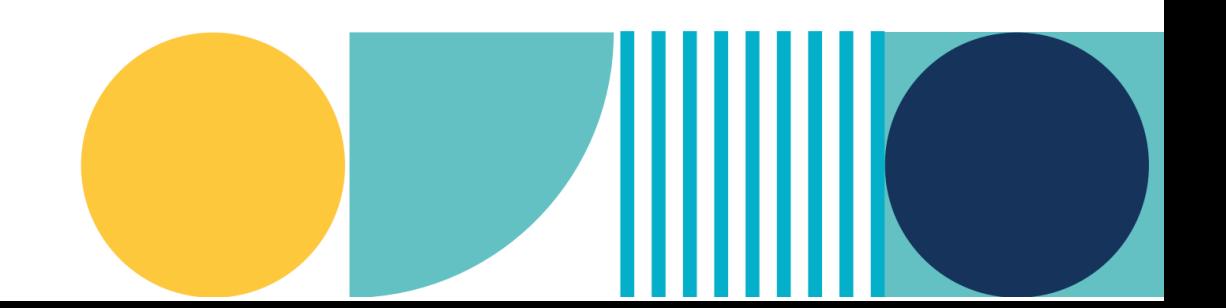

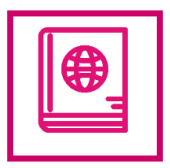

## **University libraries**

UMA has the following libraries

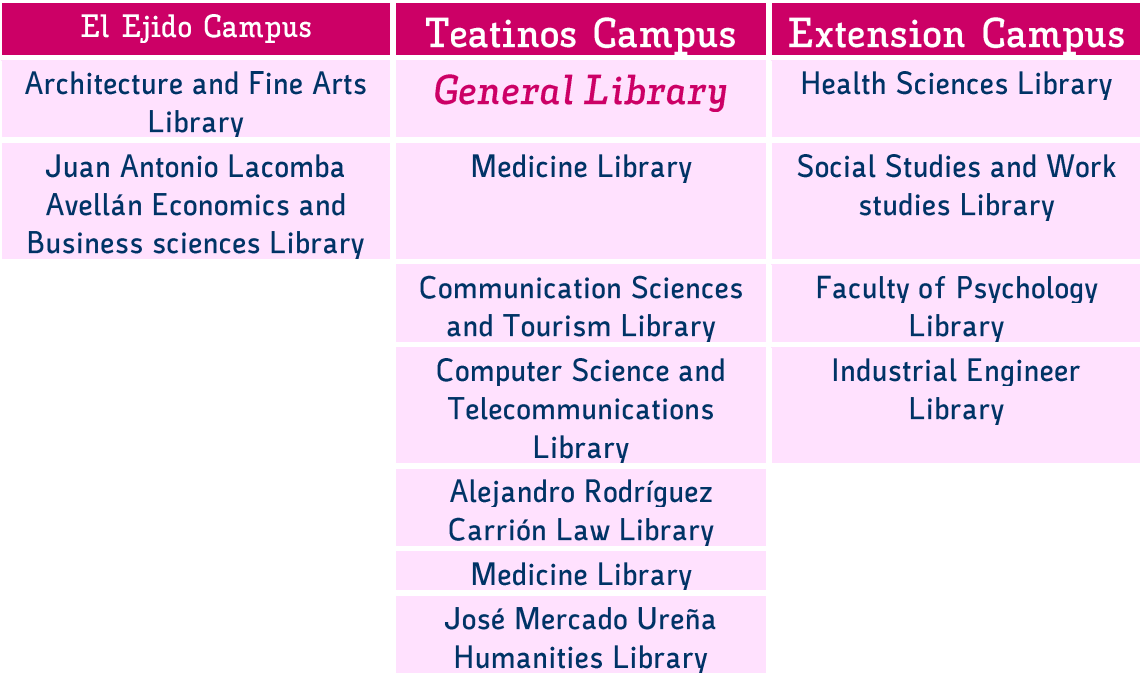

There is an instant messaging support service (WhatsApp) +34 670 94 77 56 from Monday to Friday during school days, from 9:00 am to 8:30 pm. This instant service will address inquiries or doubts about any aspect related to the University Libraries regarding its facilities, equipment, schedules, products, services, etc. It will also provide guidance on searching for and locating information.

Social media to be UpToDate of the latest news:

- https://twitter.com/Biblioteca\_UMA  $\bullet$
- https://www.facebook.com/BibliotecaUMA  $\bullet$
- https://www.instagram.com/biblioteca\_uma/  $\bullet$

The University Libraries of Malaga is usually open from Monday to Friday from 9:00 am to 8.45 pm.

However, during Christmas, Easter, and in August, the Library closes during the period that coincides with the general closure of the University. Some school libraries might also be closed on December 7th due to local bank holidays.

For special timetables, such as exam periods or summer opening hours, please check their social media.

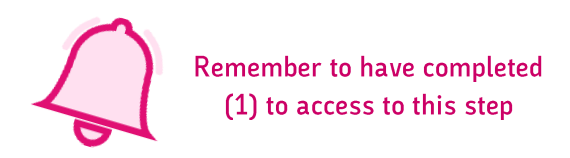

### Jábega is the search engine of the Libraries of the University of Malaga.

It offers you:

- Consult the print and electronic collection of the BUMA (University of Malaga Library)
- Access full texts of a large number of documents
- Know the availability and location of the documents
- Access My Account, where you can manage your loans, reservations, renewals, and personal information
- Export results to bibliographic managers, send them via email, and create citations

Collections in Jábega refer to special collections in the libraries of the UMA.

The Online Book and Journal Search allows you to search for resources online by title or ISSN and by discipline.

RIUMA is the Institutional Repository of the University of Malaga, aimed at facilitating and enhancing the visibility of the university's scientific and academic output by enabling open access to its contents and ensuring the preservation and conservation of said production. The collection includes articles, scientific papers, teaching materials, digitized rare books, and other documents in various digital formats.

**DIALNET** is one of the **largest bibliographic portals** in the world, whose main purpose is to increase the visibility of Hispanic scientific literature. Primarily focused on the fields of Humanities, Law, and Social Sciences. This portal serves as a fundamental tool for searching high-quality information.

Libre is the platform for borrowing electronic books from the Library of the University of Malaga. From here, you can read online or download copies to various reading devices for a specified period of time. Once the loan period expires, the contents are blocked. Similar to physical loan services, reservations and renewals are possible. To access the copies, you need Adobe Digital Editions.

Other catalogues include:

- CBUA Catalogue: Catalogue of the Consortium of University Libraries of Andalusia.
- REBIUN Cataloque: Collective Catalogue of the Network of Spanish University Libraries. It allows you to consult the collections of 70 Spanish university and research libraries.
- $\bullet$ **CASBA Catalogue:** Unified collective catalogue providing access to the holdings of all libraries in Andalusia, including those of public, specialized, and university libraries.

To search on the University of Malaga libraries, you can access their official websites and use its online search system. Here are the general steps you can follow:

- 1. Open your web browser and go to the website of the Libraries of the University of Malaga.
- 2. Look for a section that refers to "Search" or "Cataloque."
- 3. Once inside the catalogue, you can perform searches by title, author, keyword, or ISBN.
- 4. Enter the search criteria you desire and click the search button.
- 5. Explore the results and filter according to your needs.
- 6. Once you find the resource you're interested in, verify its availability and location in the library.

If the resource is available, you can note its physical location to navigate to the corresponding section of the library and find it.

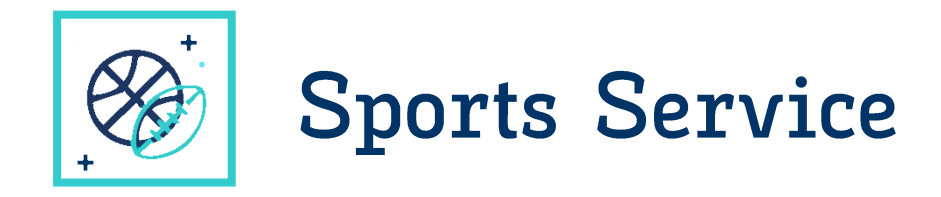

The Sports Service of the University of Malaga is located at the Sports Complex.

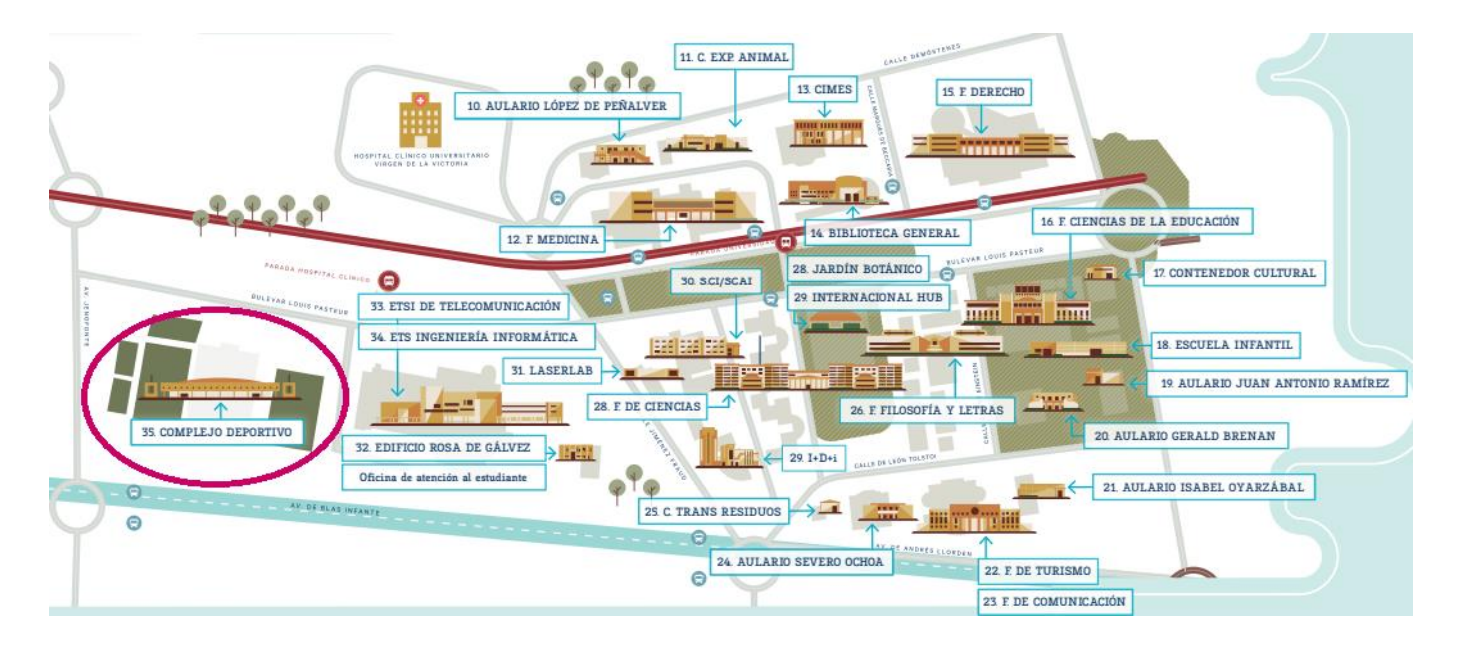

The complex offers:

**Athletics Track Back Exercises Room Beach Volleyball Field Calisthenics Park Indoor Multi-Sports Court Guided Activities Room Expression Room Fitness Area Football Fields** Gym **Proprioception Room Rugby Field** 

**Heated Pool Indoor Cycling Room Indoor Track Medical Area** Multi-Purpose Room **Multi-Sports Courts Natural Grass Field Natural Running Circuit Outdoor Gym Paddle Tennis Courts Squash Courts Heated Pool** 

### How to register

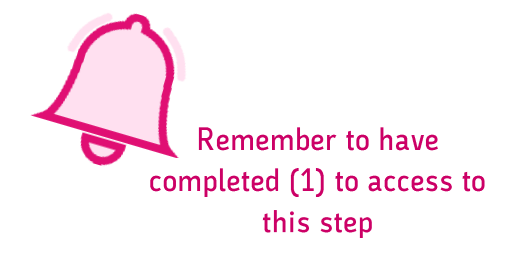

Step 1: Visit https://www.uma.es/uma-deportes/?set\_language=en

Step 2: Go to http://u.uma.es/ePX/

Step 3: Log in the Cronos Web page https://uma.i2a.es/CronosWeb/Login

Step 4: Click on "Sports Card Management and Flat Rate"

### **O DE MALAGA** | **UMA.es** +

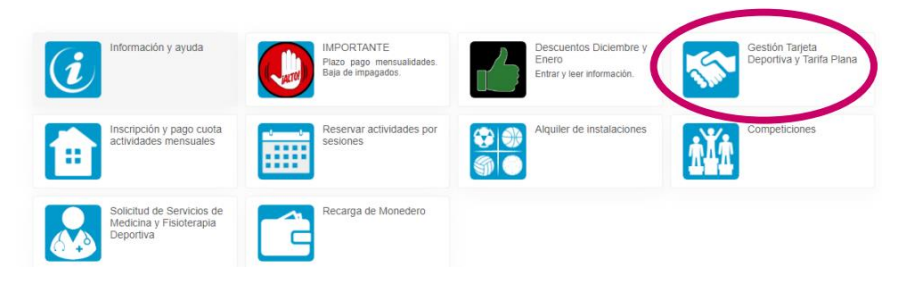

Step 5: Go to "Sign Up" and choose "Sports Card". Add it to the cart and proceed to confirm the purchase, which is at zero cost.

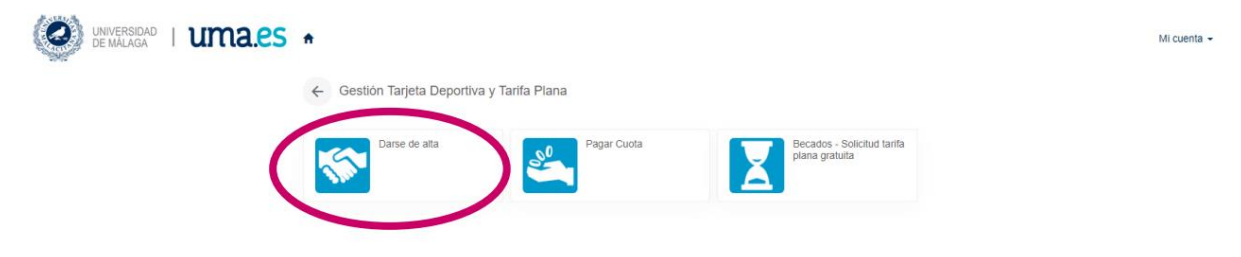

In order to enter the sports facilities, you will have to upload a photo of yourself in your account. To do so, you can go on top to the right and click on "Mi cuenta" (My account), then go to "Mis documentos personales" (My personal documents) and finally upload your photo.

### After registration

Once you have registered, you have 3 options:

Option 1: You can "Pagar Cuota" (pay the Flat Rate) there (€20 or €30/month). Then, you have to book and select an activity and the time you will attend. Payments start counting from the day you pay. Example: from February 14th to February 28th proportionally, around €10.

In the flat rate are included:

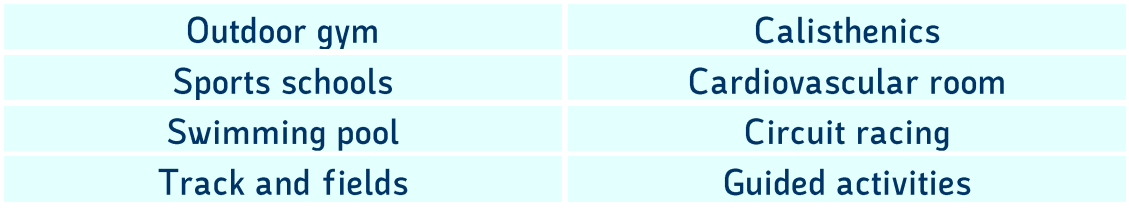

For more information and timetables about the guided activities and the sports classes available with the flat rate, please check out the catalogue

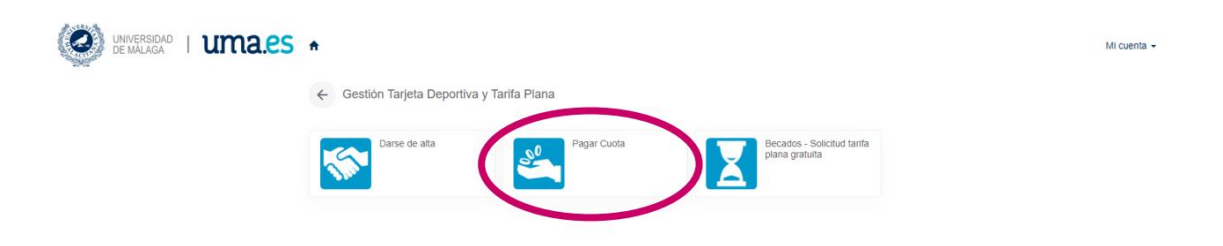

Option 2: " Registration and payment of the monthly activities fee.

Option 3: "Alquiler de instalaciones / Facilities booking"

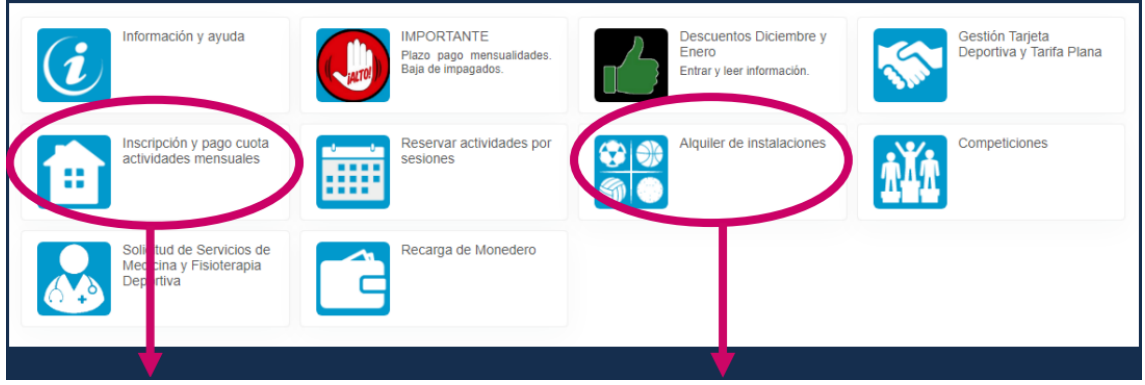

#### **OPTION 2**

**OPTION 3** 

If you have chosen Option 1, you can then go to "Reservar actividades por sessions" (Book guided activities, the tab with the calendar icon).

### **Contacts**

You can contact the Sports Service of the University of Malaga by e-mail at deportes@uma.es or administraciondeportes@uma.es.

You can also check its social media for real-time and up-to-date information:

- https://www.instagram.com/deportes\_uma/?hl=es  $\bullet$
- · https://www.facebook.com/deportesuma
- https://twitter.com/deportesUMA

## **FOLLOW US TO KEEP UPDATED!**

## **UMA INTERNATIONAL HUB**

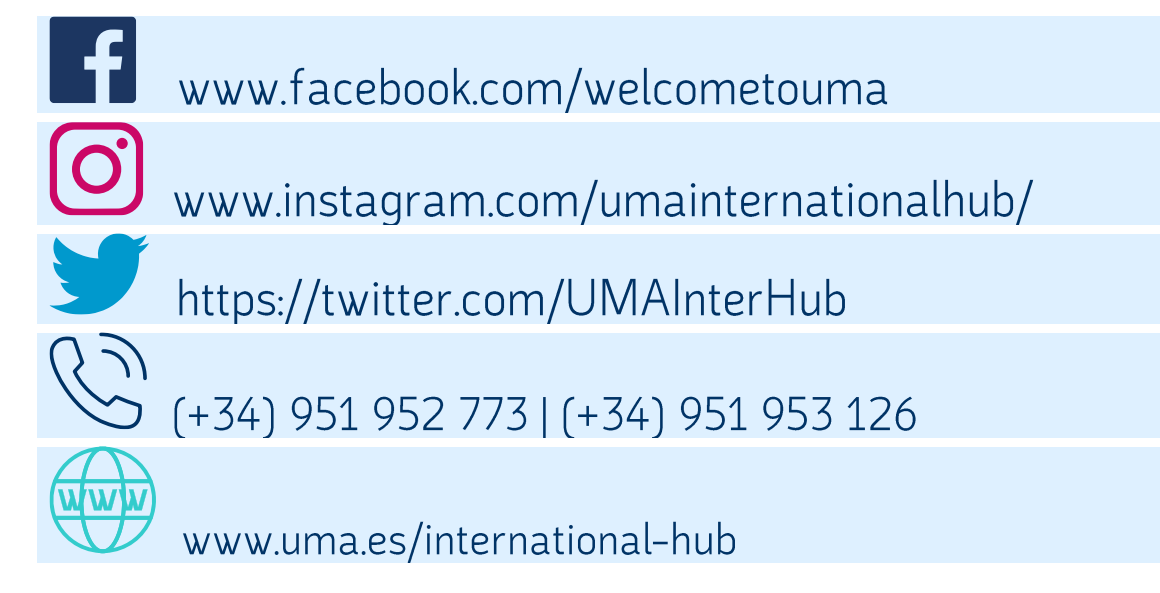

## **INTERNATIONAL RELATIONS OFFICE**

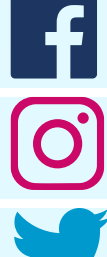

www.facebook.com/relacionesinternacionales.uma

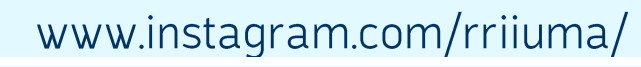

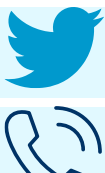

https://twitter.com/RRIIUMA

 $(+34)$  952 131 111

www.uma.es/relaciones-internacionales/

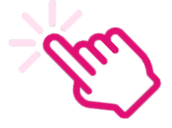